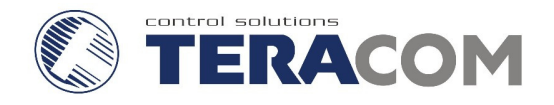

# **EthernetcontrollerTCW111 Users manual**

# **1. Short description**

**TCW111** is an Ethernet based controller, which is designed to work in IP-based networks. Its functionality allows solving a range of tasks that are specific to the automation projects.The analog inputissuitable for various sensors. The list with supported 1-Wire sensors can be found on www.teracom.cc. TheI/O interface - relay output, analog and digital inputis suitable for solving specific problems in various fields such astemperature and humidity measurement, temperature control in cooling and heating systems, remote control, alarm systems, industrial process automation, control and management of computer networks etc.

# **2. Features**

- 10 Mbit Ethernet connectivity
- Password protected, web based configuration and control
- 1 digital input, 1 analog input, 1-Wire sensors support, 3A/24VDC Relay output
- SNMP traps when an alert condition takes place
- E-mail when an alert condition takes place
- Temperature & humidity control
- Long 1-Wire sensor support
- Connects to SNMP monitoring systems
- usageas stand-alone device or as a part of control and monitoring system
- MAC Address filtering
- Remote FTP firmware update

# **3. Technical parameters**

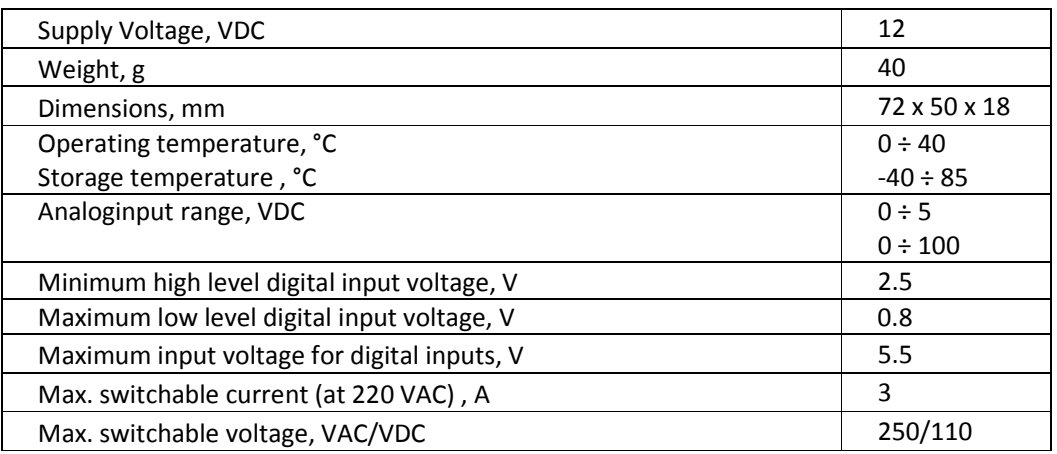

# **4. Connectors &LED indicators**

The location of the connectors is shown in the figure below ;

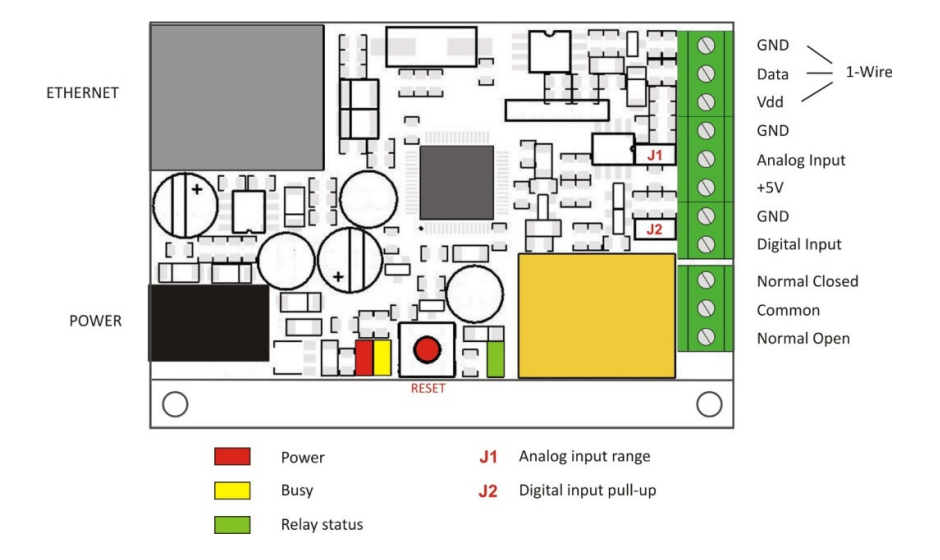

- **Power** -ø 2mm power connector;
- **1-Wire bus** supports 1-Wire sensors with cable length up to 100m( applies to sensors that use Category 5, twisted-pair copper wire and have 5V bus power supplied by the master);
- **Analog input** -the input range is selected by jumper**J1;**
- **+5V**  power supply for analog sensors;
- **Digital input** operating mode is selected by jumper **J2;**
- **Relay output** –normal open and normal close contacts are available;
- **J1**  range selection for analog input 0-5V (close) and 0-100V (open);
- **J2** –mode selection for digital input dry contact (close) and logic level (open);

The following indicators show the status of the controller:

- **Relay status** (green) –illuminated whenever the relay is activated (the Normally Open contact is closed);
- **Power** (red) –flashes when the power supply is turned on;
- **Busy** (yellow) –indicates that someone is connected to the controller through web interface;
- **Link** (green) this LED is located on the Ethernet connector. It indicates that the device is connected to the network ;
- **Act** (yellow) this LED is located on the Ethernet connector. It flashes when activity is detected on the network.

# **5. Application examples**

### **5.1 Data acquisition**

The **TCW** series Ethernet controllers are designed for use in data acquisition systems(DAQ).**TCW120B** uses SNMP v.1 protocol for communication with monitoring and management software applications.

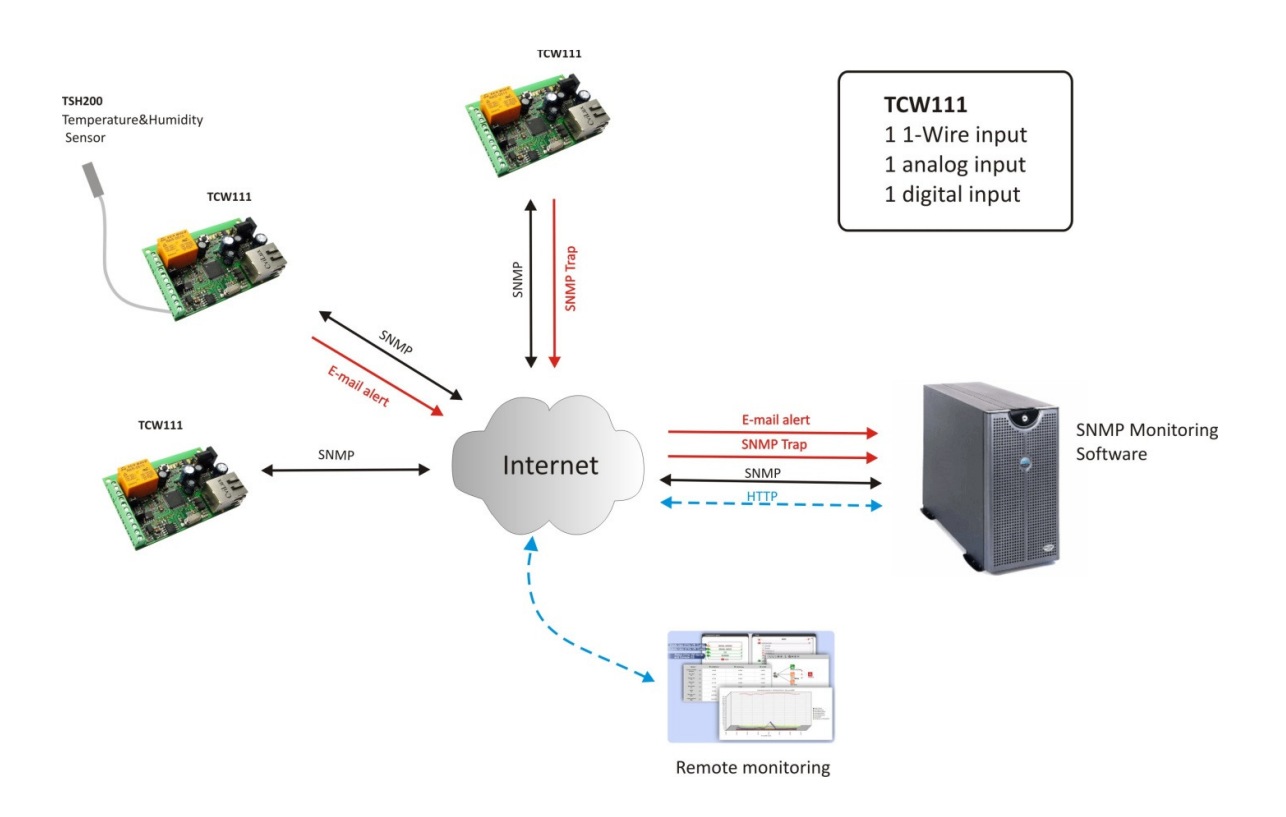

#### **5.2 Temperature&Humidity control**

**TCW111** supports 1-Wire temperature and humidity sensors, which makes it suitable for use in heating and cooling systems.

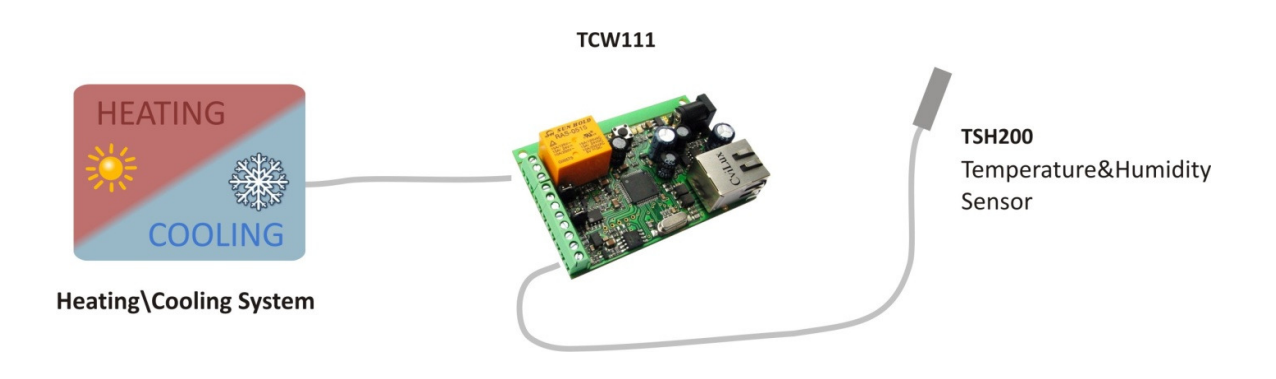

#### **5.3 Remote control**

The controlled device is connected in series with the relay contact. Users can operate **TCW111** using a web browser or by using custom SNMP applications.

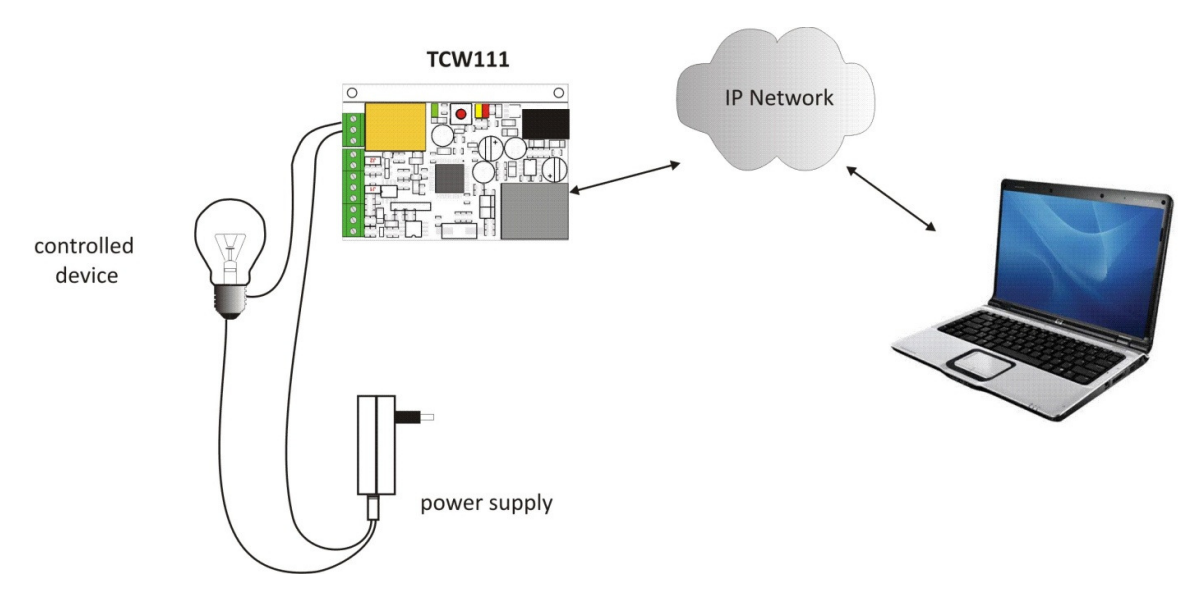

#### **5.4 Remote monitoring**

A relay output from the monitored device is connected to digital input of **TCW111**.When an event occurs – the controller sends an E-mail message to a predefinedemail address. SNMP Trap message is sent if custom SNMP monitoring software is used.

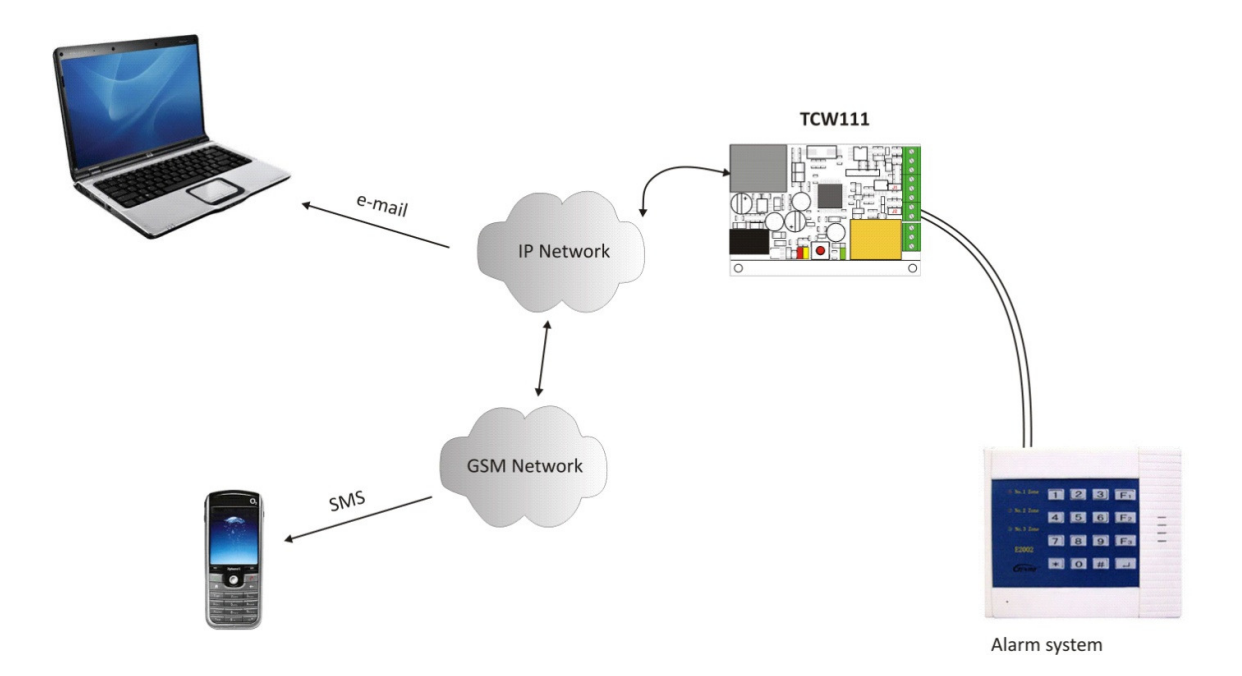

# **6. Installation**

Please follow the steps below for proper installation :

- 1. Mount the controller in a dry and ventilated place.
- 2. Connect the Ethernet port to a 10/100 Base T Ethernet connection.For direct connection to a PC use a "crossover" cable.
- 3. Connect the I/O pins of the controller according to the required application.
- 4. Connect the power supply.

If the Power LED is blinking, it indicates that the power supply is OK. By default **TCW111**comes with the following network settings:

#### *IP:192.168.1.2 , Subnet Mask: 255.255.255.0 , Default Gateway: 192.168.1.1*

Communication with **TCW111**may be established by assigning a temporary IP address to your computer that is on the same network (for example 192.168.1.5). To get access to the web interface of the controller, you should type the following URL into the browser :http://192.168.1.2 . If the network settings are correct, the "Login" page will appear.

#### **7. Web-based setup**

The web interface allows the **TCW111** to be configured,controlled and monitored via web browser. Recommended programs are Mozilla Firefox, Chrome and Internet Explorer 6 (or higher version) at 1024x768 resolution.

#### **7.1 Login page**

After opening the Login page, authorization data must be entered ( by default username=admin , password=admin). It is recommended to change the username and password to prevent unauthorized access to the controller.

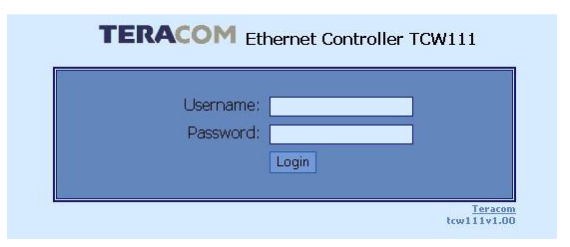

The controller supports one active session – only one user can operate the device. If another user tries to login, the message "Someone's logged in"appears:

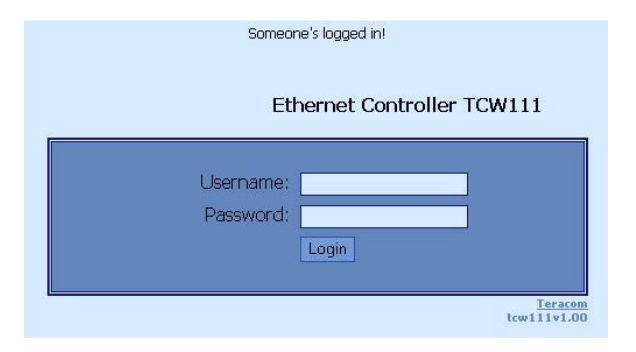

The active session will be terminated automatically, if the current user stays inactive for 2 minutes.

#### **7.2 Monitoring page**

After successful authorization, the Monitoring page appears:

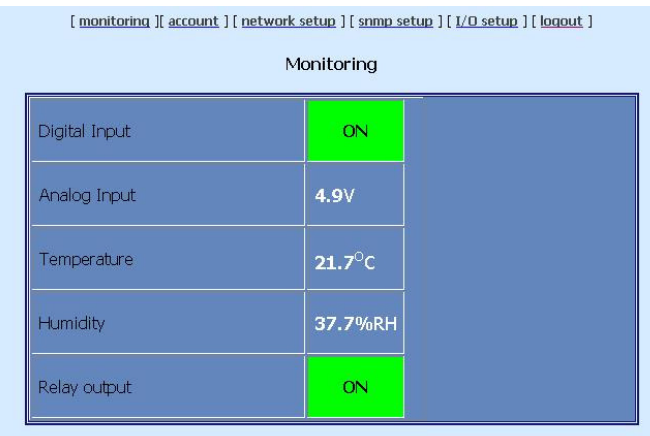

The Monitoring page provides information about the state of the digital and analog inputs, relay status, temperature and humidity (if there is connected sensor to the controller) .

#### **7.3 I/O setup page**

The input and output settings can be made in "I/O Setup" page.

For the first three parameters – temperature, humidity and analog value, can be set range with MIN, MAX and HISTERESYS values.

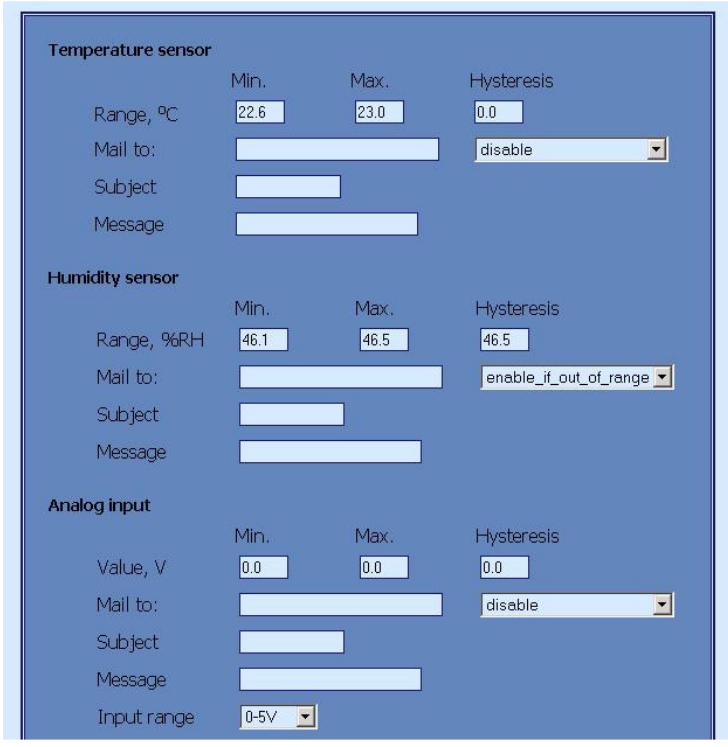

Every going out of range generates e-mail (if enabled), with appropriate "Subject" and "Message". Leaving range is considered when the parameter goes higher than MAX or lowerthan

MIN values. Coming back in the range is consider when the parameter goes lower than MAX - HISTERESYS or higher than MIN + HISTERESYS.

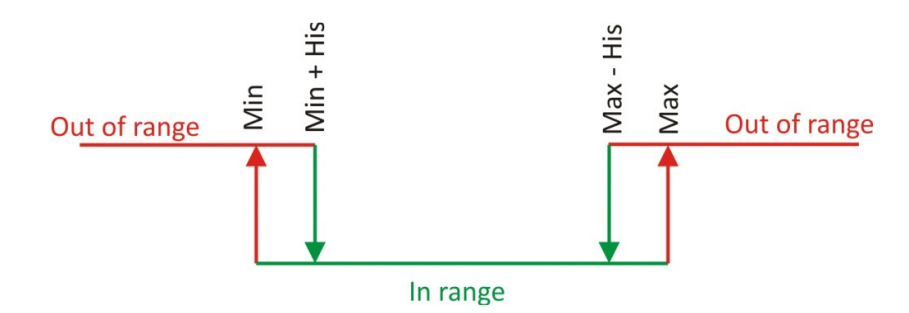

For analog input also input range can be set. It is mandatory that chosen range correspond with the range selection jumper (J1) - 0-5V (close) and 0-100V (open).

For digital input, conditional e-mail sending can be arranged by following part of the page:

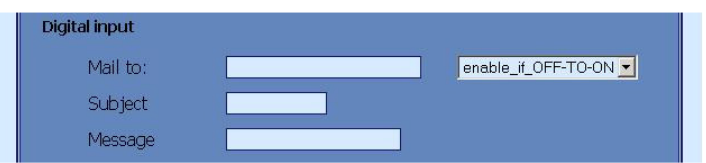

 Relay activation can be made automatically from ranges of humidity, temperature or analog input and changes on digital input or manually. Only one parameter can be assigned for relay switching, atthe sametime:

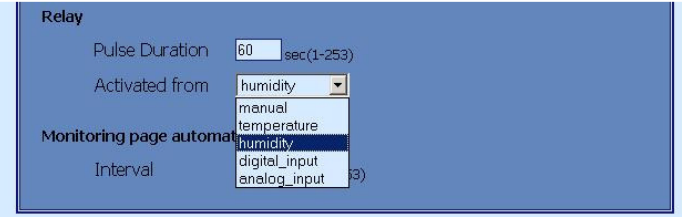

When manual activation is selected, "Pulse" and "ON/OFF" buttonsare active on Monitoring page. The duration of pulse activation of relay can be from 1 to 253 seconds.

Automatic monitoring page refresh interval can be set from 1 to 253 second. If 0 is chosen for this parameter – there is no automatic refresh.

#### **7.4 Network Setup page**

The Network parameters are set on this page. The following parameters can be changed:

- **IP configuration** IP Address configuration can be static or dynamic (DHCP)
- **IP address, Subnet mask , Default gateway** these fields are active if IP address is static
- **Host Name**
- **MAC** device MAC address

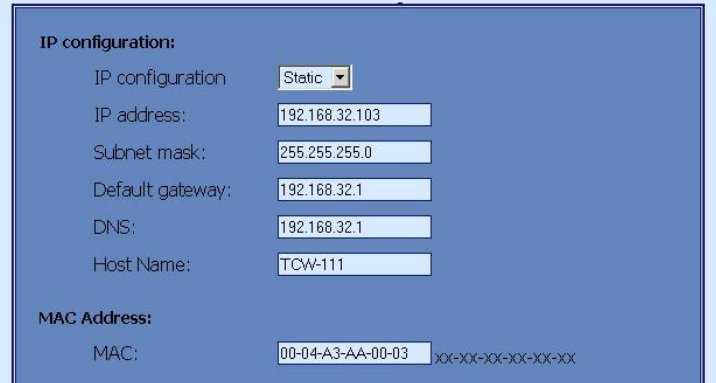

If multiply **TCW111** controllers are used on the same network, please change the IP address after connecting the device to the network. This will avoid devices installed on the network with the same factory default IP address at the same time.It may be necessary to clear the arp cache each time you connect new device to the network. This is done by typing *arp -d* in the command prompt of a Windows computer.

In order to reduce network traffic and to limit the access, the controller supports VLAN and MAC address filtering.In addition to the MAC address of the Default Gateway, another 2 MAC addressescan be added to the filter.The filter is enabled by marking the appropriate check box after the MAC address.

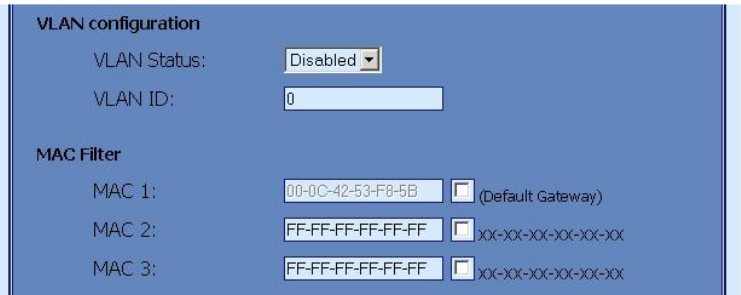

To set up the SMTP server the following fields should be completed:

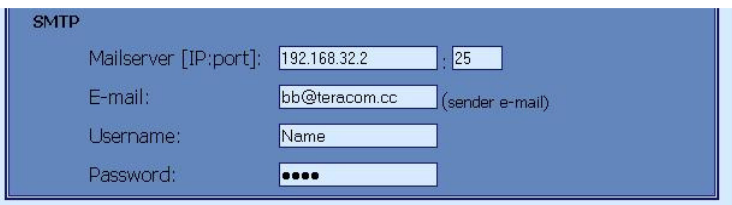

Mail server is considered server for sending mails. Secure Socket Layer is not supported.

#### **7.5 SNMP Setup page**

**TCW111** supportsSNMP v.1 that enablestrap delivery to an SNMP management application.This enables the device to be part of large monitoring and control networks. The possible settings are:

- **SNMP Configuration** enable SNMP v.1
- **Read-Write community –** performs client authentication
- **Read-Only community** performs client authentication

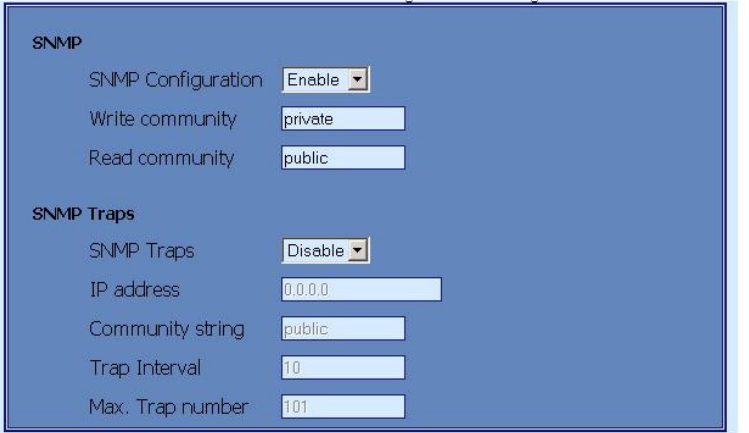

SNMP trap messages are sent for the following conditions:

- when event occurs on**Digital Input 1**(the signal changes its state)
- measured voltage on**Analog Input 1** is outside the predefined range
- measured temperature Is outside the predefined range
- restart

Setting range for sending SNMP trap messages is done only through SNMP. The following parameters can be changed:

- **SNMP Traps** enableSNMP trap messages
- **IP address –** IP address of the receiving host
- **Community string** performs client authentication
- **Trap Interval** time interval forSNMP trap messages
- **Max. number of Traps** maximum number of SNMP trap messages sent, if trap condition is present

# **8. Control and monitoring using SNMP**

**TCW111**can be configured and monitored throughSNMP (SimpleNetworkManagementProtocol). This could be done using every SNMPv.1 compatible program.Parameters that can be changed, are grouped according to their functions in the tables below. To obtain a valid OIDnumberit is necessary to replace the "**x**" symbol with the prefix**".1.3.6.1.4.1.17095"**.To save the changes you should set a value "1" of the**configurationSaved**(OIDx.8.0).

### **8.1 product**

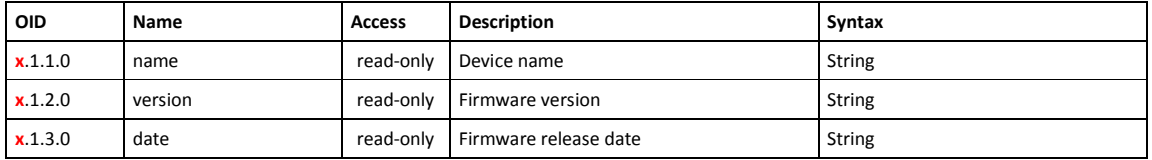

#### **8.2 setup**

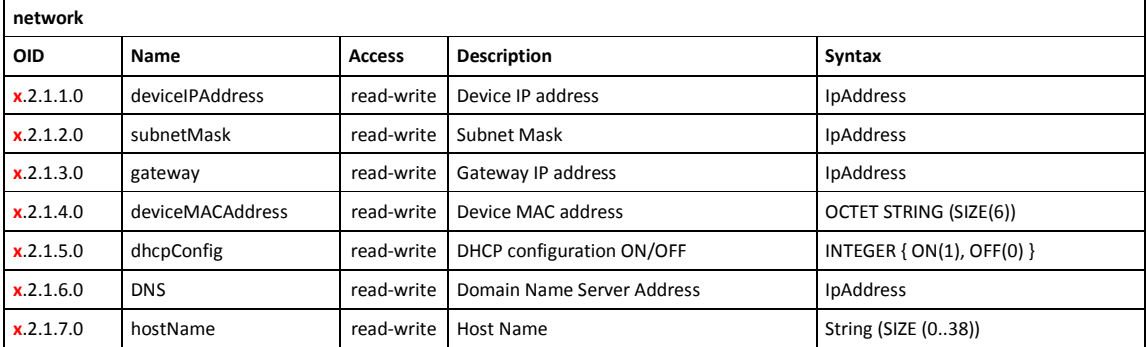

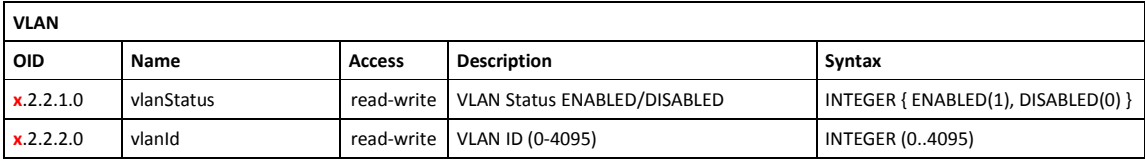

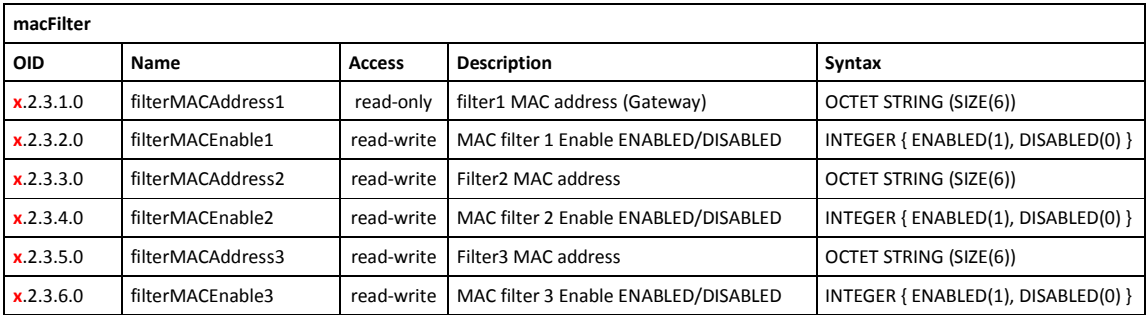

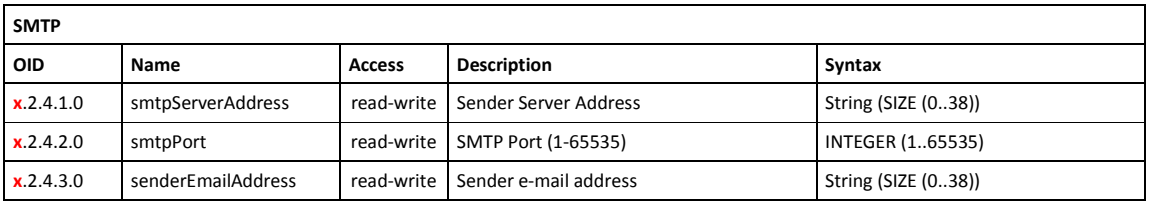

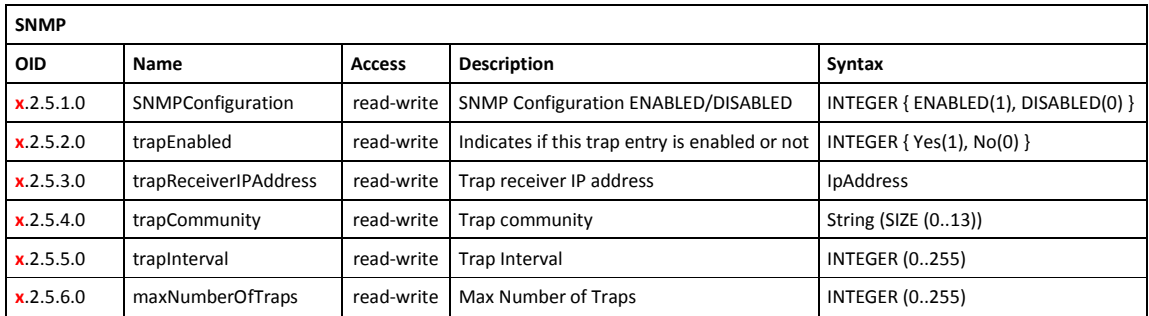

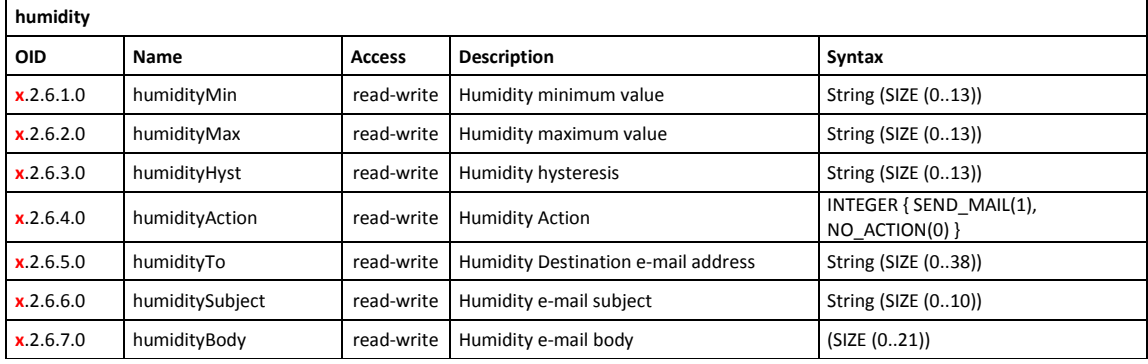

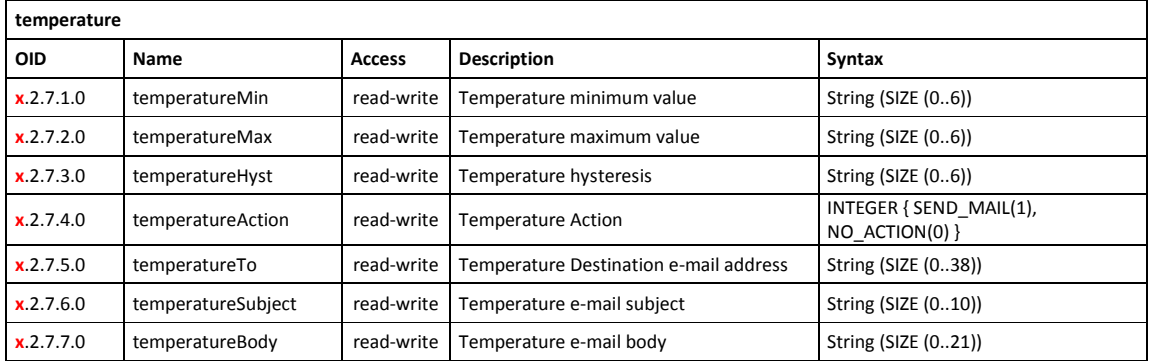

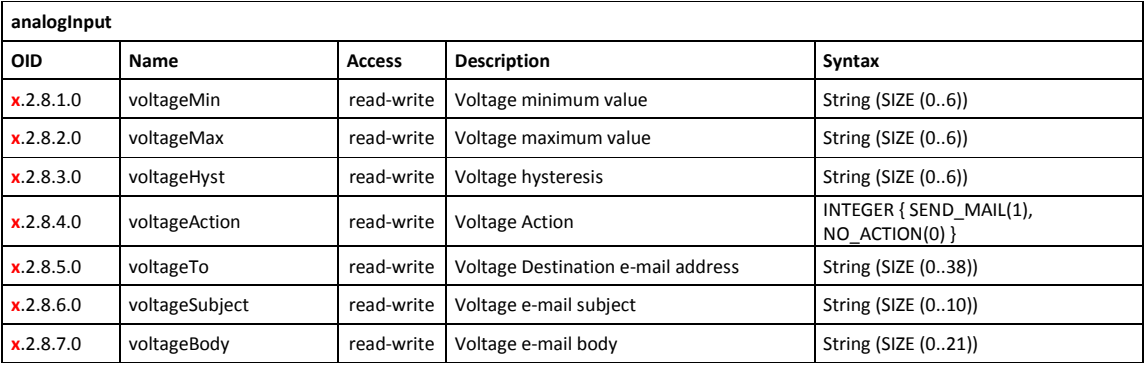

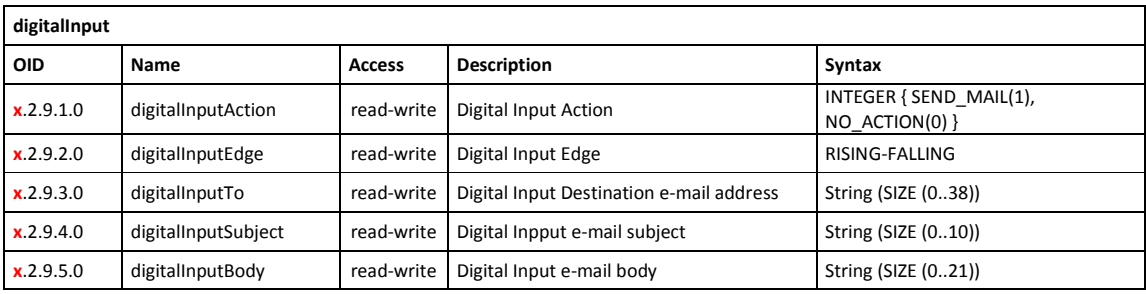

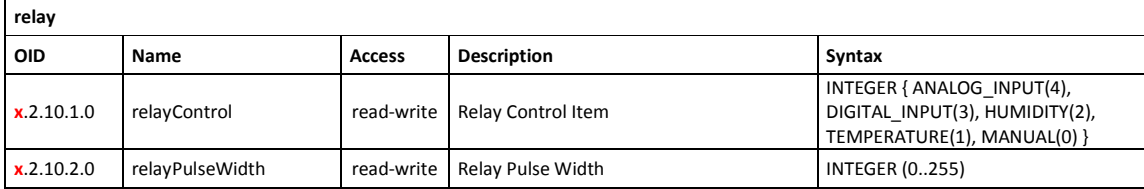

## **8.3 monitor&control**

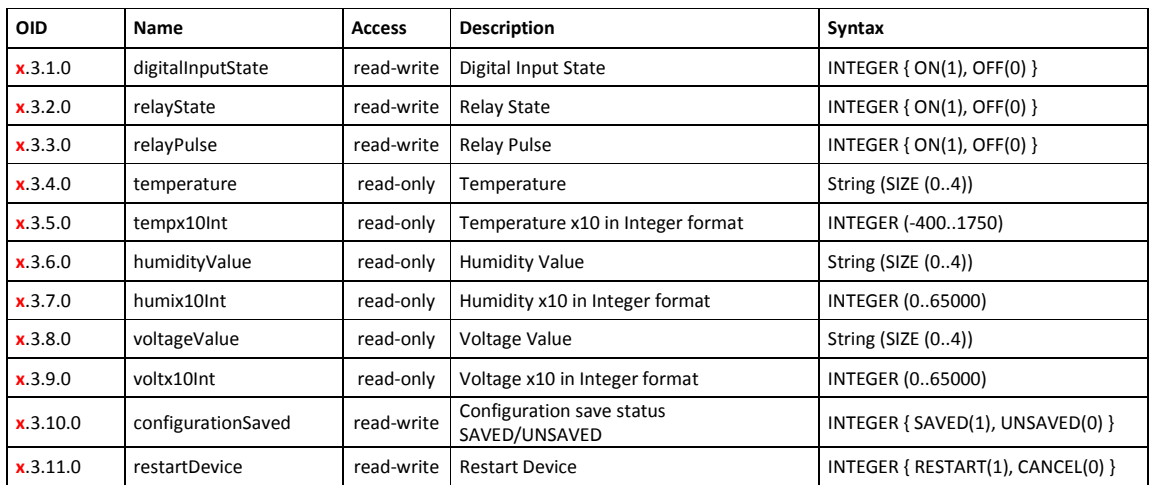

# **9. Restoring Factory Default Settings**

If the IP address or password are forgotten, **TCW111** can be restored to its original factory default settings. To do this, please follow the steps below:

- remove the power supply from the unit;
- press and hold the RESET button then turn on the power supply.The LED'sPOWER andBUSYwill flash 12 times, after that they will turn on. In this moment the RESET button should be released.

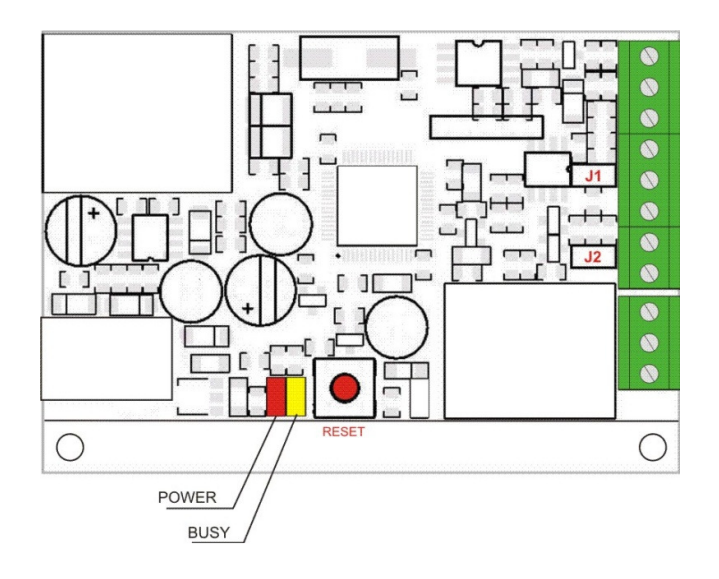

The factory default settings are shown in the table below:

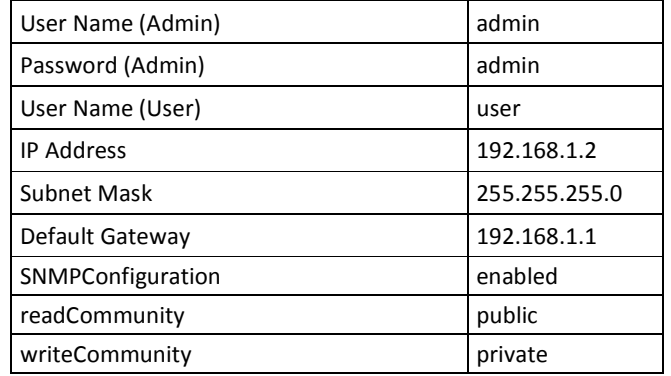

# **10.Firmware update**

**TCW111** supports remote firmware update. To do this please follow the steps below:

- Download the latest firmware version from www.teracom.cc . The extension of the update file is .cod .
- Open Command Prompt window. In the example below in **blue** are the commands that must be entered, and in **red** are the descriptions of these commands :
- C:\> -- *go to the directory where the update file is located( .cod extension)*

C:\>ftp 212.73.154.53-- *FTP connection to the controller is made*

Connected to 212.73.154.53.

220 Ready

User (212.73.154.53:(none)): admin -- *enter username*

331 Password required

Password: \*\*\*\*\* -- *enter password* 

230 Logged in

ftp>put tcw111v1.00.cod -- *the update file is sent for update*

200 Ok

150 Transferring data...

150 DON'T UNPLUG POWER CABLE FOR NEXT 2 MINUTES!!! – *2 minutes after this message* 

*appears, the device will be successfully updated* 

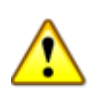

**DO NOT TURN OFF THE POWER SUPPLY DURING THESE 2 MINUTES! TURNING OFF THE POWER SUPPLY WILL DAMAGE THE DEVICE!** 

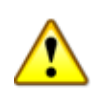

ftp: 157822 bytes sent in 60.89Seconds 2.59Kbytes/sec

ftp>

*Rev.0.1 –April, 2011*